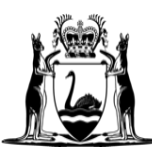

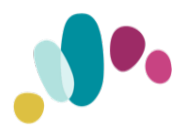

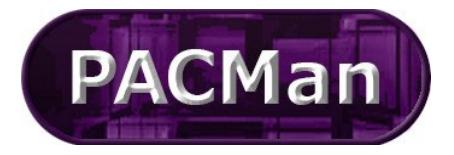

Quick Reference Guide

This QRG aligns with the Project Management Framework

**Document Storage QRG**

## *Communication/Document Creation*

This QRG covers how to attach a document and record correspondence against a PACMan Project and Contract. Note: Follow same procedure for Projects.

## *Attaching a Document to a Contract*

- 1. Ensure a contract is selected from the **Contracts > Contracts List** screen.
- 2. Navigate to the **Contracts > Document** screen.

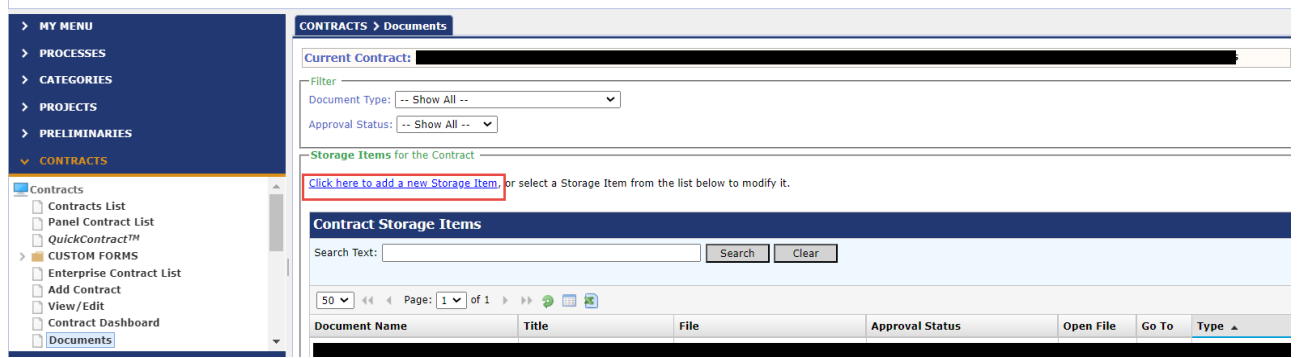

3. Select the **Click here to add a new Storage Item** hyperlink. The **Storage Add/ Edit** screen appears.

## *To upload a new document;*

- 1. Enter the document Title.
- 2. Select the document type from the Document Type dropdown list.
- 3. Click in the Upload New Doucment Button
	- o This will take you to your drives to select your document
- 4. The Date field automatically populates with todays date
- 5. If required, enter the version number of the document in the Version field.
- 6. Click on the Add button

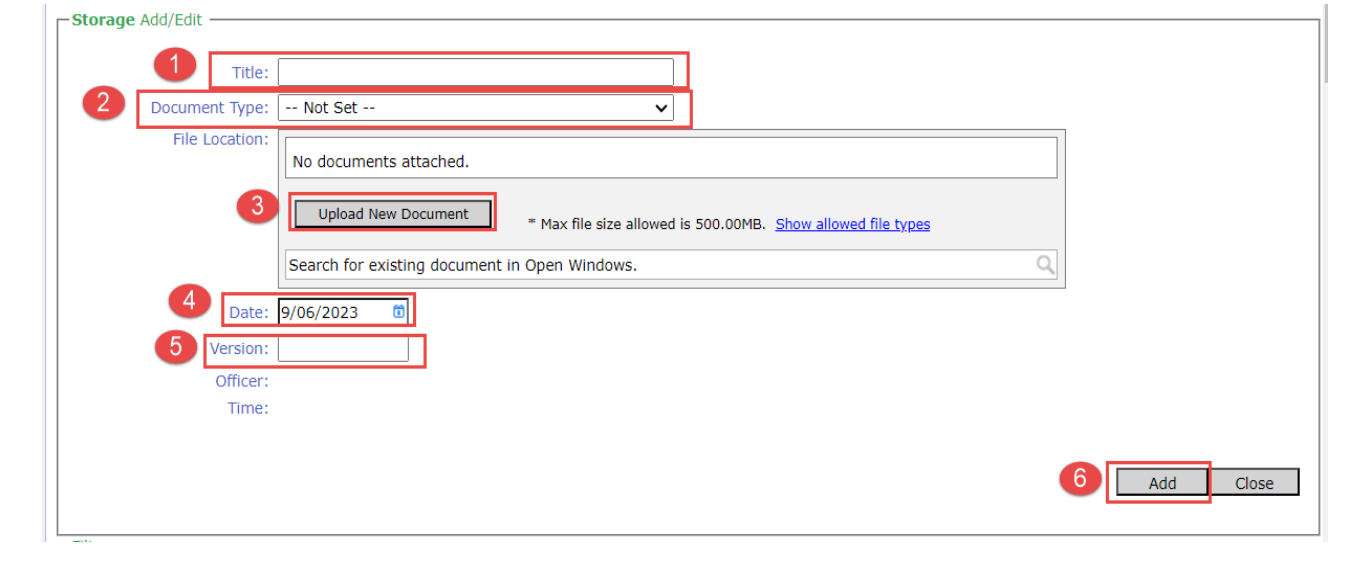

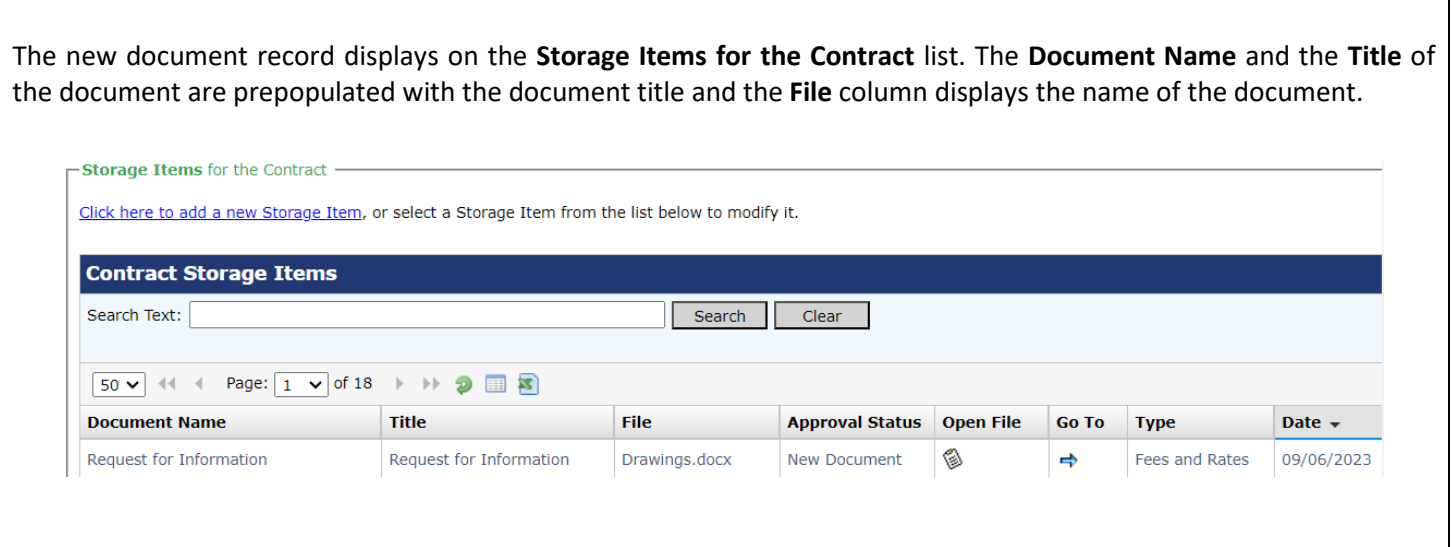

 $\overline{\phantom{a}}$